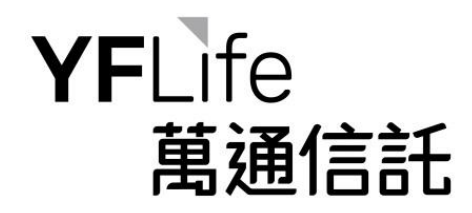

## **MASS MPF Enquiry System Mobile Number Verification**

# 萬全強積金網上查詢系統 驗證手機號碼

**Version Feb 2021 / 2021** 年 **2** 月版本

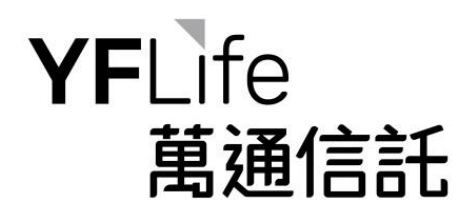

## **Table of Content**

目錄

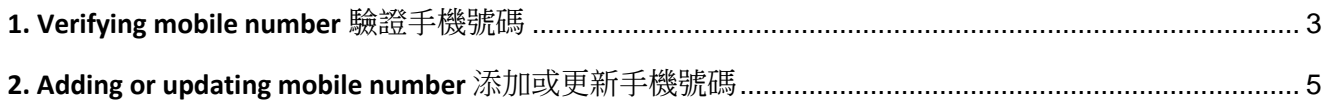

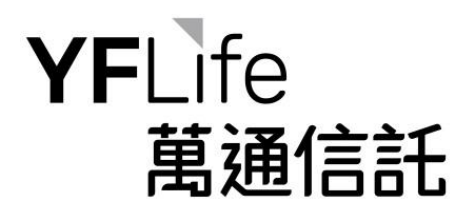

### <span id="page-2-0"></span>**1. Verifying mobile number** 驗證手機號碼

For scheme members who have not verified their mobile number, the below message box will prompt up when you login to the "MPF Enquiry System".

如計劃成員所登記的手機號碼尚未驗證,該計劃成員在登入「強積金查詢系統」時將彈出以下消息框。

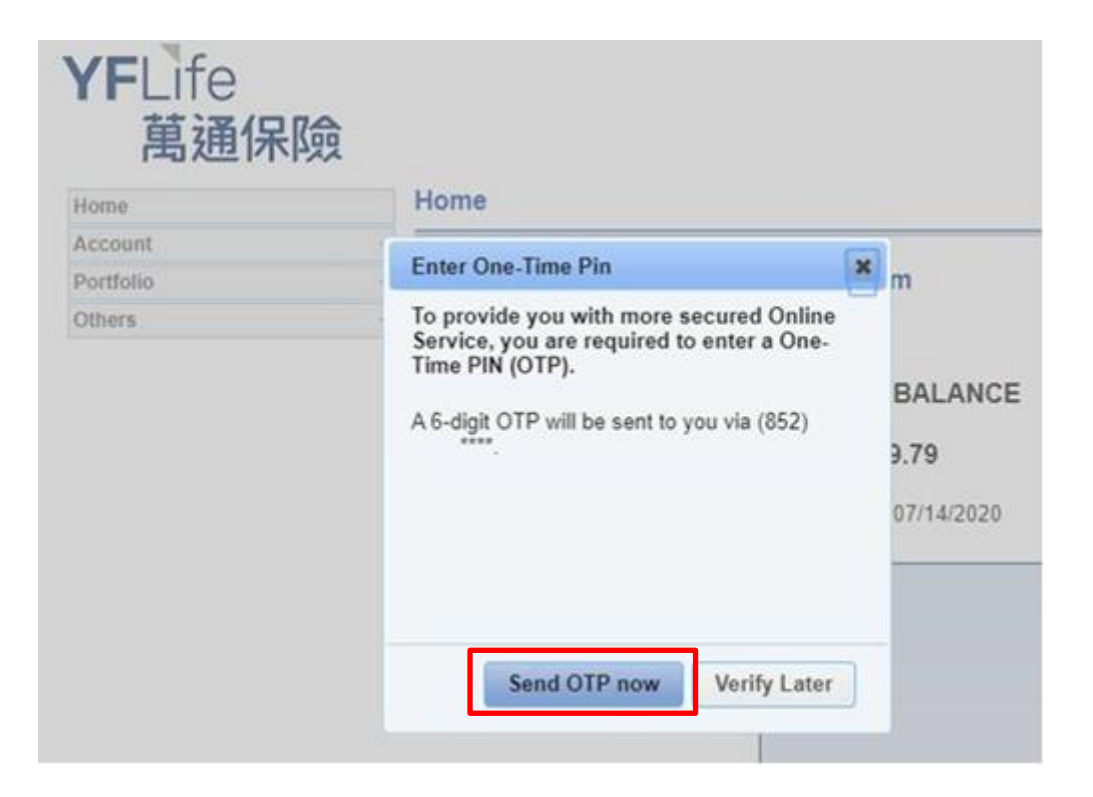

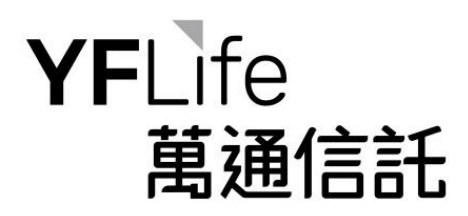

Select "Send OTP now" button to receive a One-Time PIN ("OTP") to your registered mobile number. Input the OTP into the message box and select "Next" to complete the verification.

選擇「立即發送一次性密碼」按鈕以接收一次性密碼到您登記的手機號碼。在消息框中輸入一次性密 碼,然後按「下一步」以完成驗證。

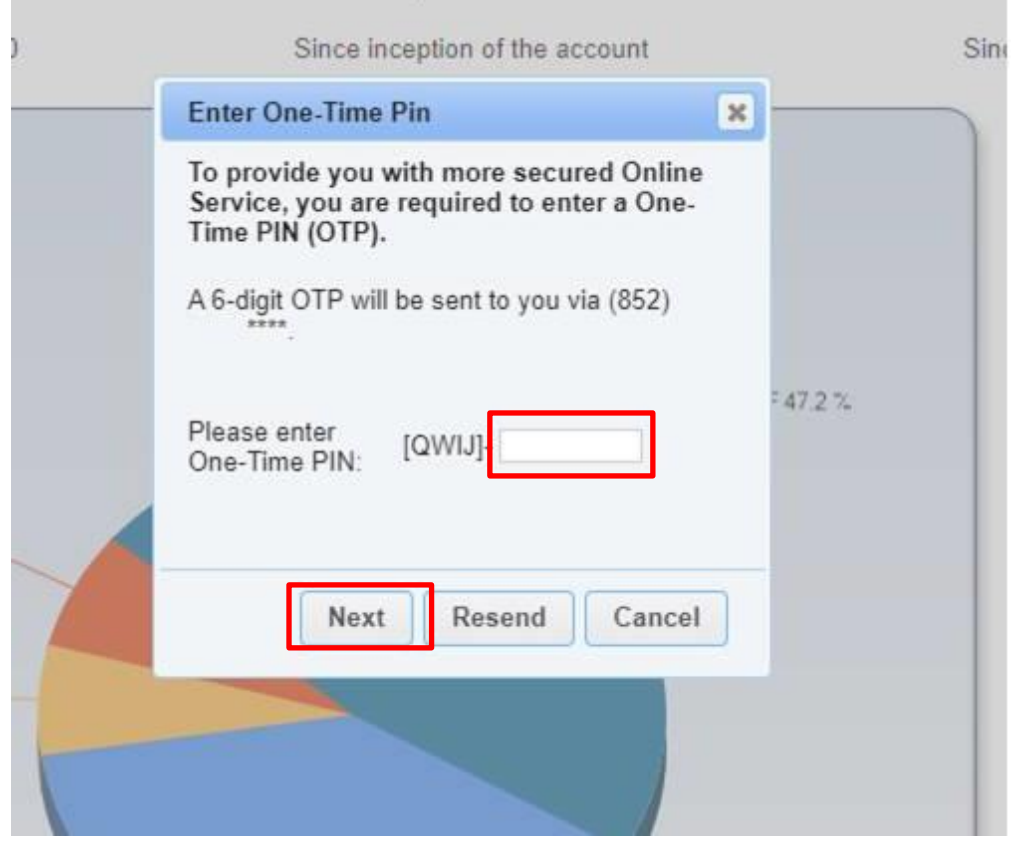

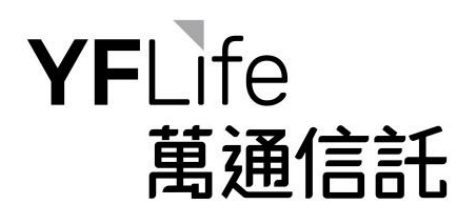

#### <span id="page-4-0"></span>**2. Adding or updating mobile number** 添加或更新手機號碼

After logging into "MPF Enquiry System", select "Change of Personal Information" under the "Account" menu.

登入「強積金查詢系統」後,在「帳戶」下選擇「更改個人資料」。

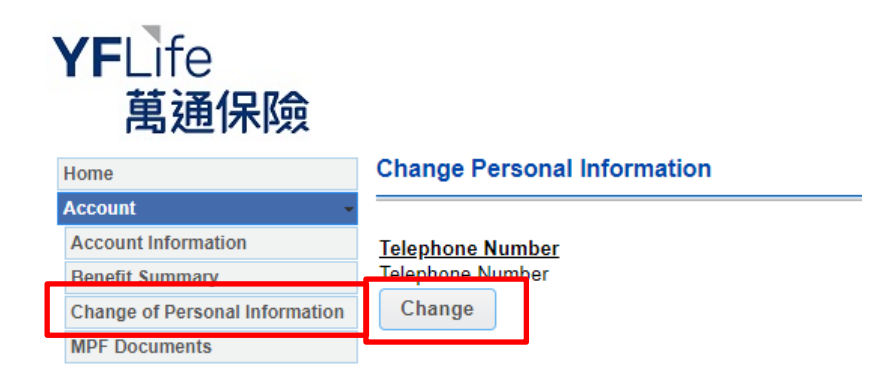

Select the "Change" button under "Telephone Number", then follow the instructions to add or update your mobile number and complete the verification process.

按「電話號碼」下的「更改」按鈕,然後按照說明添加或更新您的手機號碼,並完成驗證程序。